## **Using ADePT with example datasets: Agriculture (Crops)**

Example datasets are derived from the data from the Malawi Third Integrated Household Survey (IHS3) 2010/2011. The following steps explain how to use these datasets with the Agriculture (Crops) Module of ADePT.

- 1. Download the example data files for the Agriculture module onto your hard drive from www.worldbank.org/adept
- 2. Start ADePT; Select **Agriculture (Crops)** Module
- 3. On the top left part of the ADePT window:
	- a. Press the first **Select** button for the Household level data. Press the **Browse** button and then navigate to the folder where you saved the example data files. Select the file **household.dta**.
	- b. Press the second **Select** button for the Plot level data. Press the **Browse** button and then navigate to the folder where you saved the example data files. Select the file **plots.dta.**
	- c. Press the third **Select** button for the Crop level data. Press the **Browse** button and then navigate to the folder where you saved the example data files. Select the file **crops.dta.**
	- d. Press the fourth **Select** button for the Plot-crop level data. Press the **Browse** button and then navigate to the folder where you saved the example data files. Select the file **plot\_crops.dta**.

You should have **four files** loaded into ADePT.

- 4. In the Main form, in the lower left part of the ADePT window, specify variables in the datasets you just loaded that correspond to the input fields on the form. Use either of the following methods:
	- a. Use the mouse to drag the variable name from the top left panel to the corresponding field in the lower left panel.
	- b. Use the drop down menu for each input field and then select the corresponding variable in the dataset.
- 5. Notice that as you map more variables to input fields, more tables in the upper right panel will turn black and become available for calculation. Tables that are not available will remain grayed out.
- 6. Select all or some of the activated tables by click on the box  $(\Box)$  next to their names. You can generate all the tables available by clicking on the topmost box next to the word *Tables*.
- 7. Select whether you would like to have a table of the number of observations for each table to be included in the output file. To include Frequencies for each figure, click on the box next to Frequencies located below the list of tables.
- 8. Press the **Generate** button located below the list of tables to generate the selected tables.

Refer to the table below for the correct mapping between the input fields on the Main Form and the variables in the example datasets. Note that it is important to map as many variables as possible so that ADePT will be able to generate a wider variety of tables.

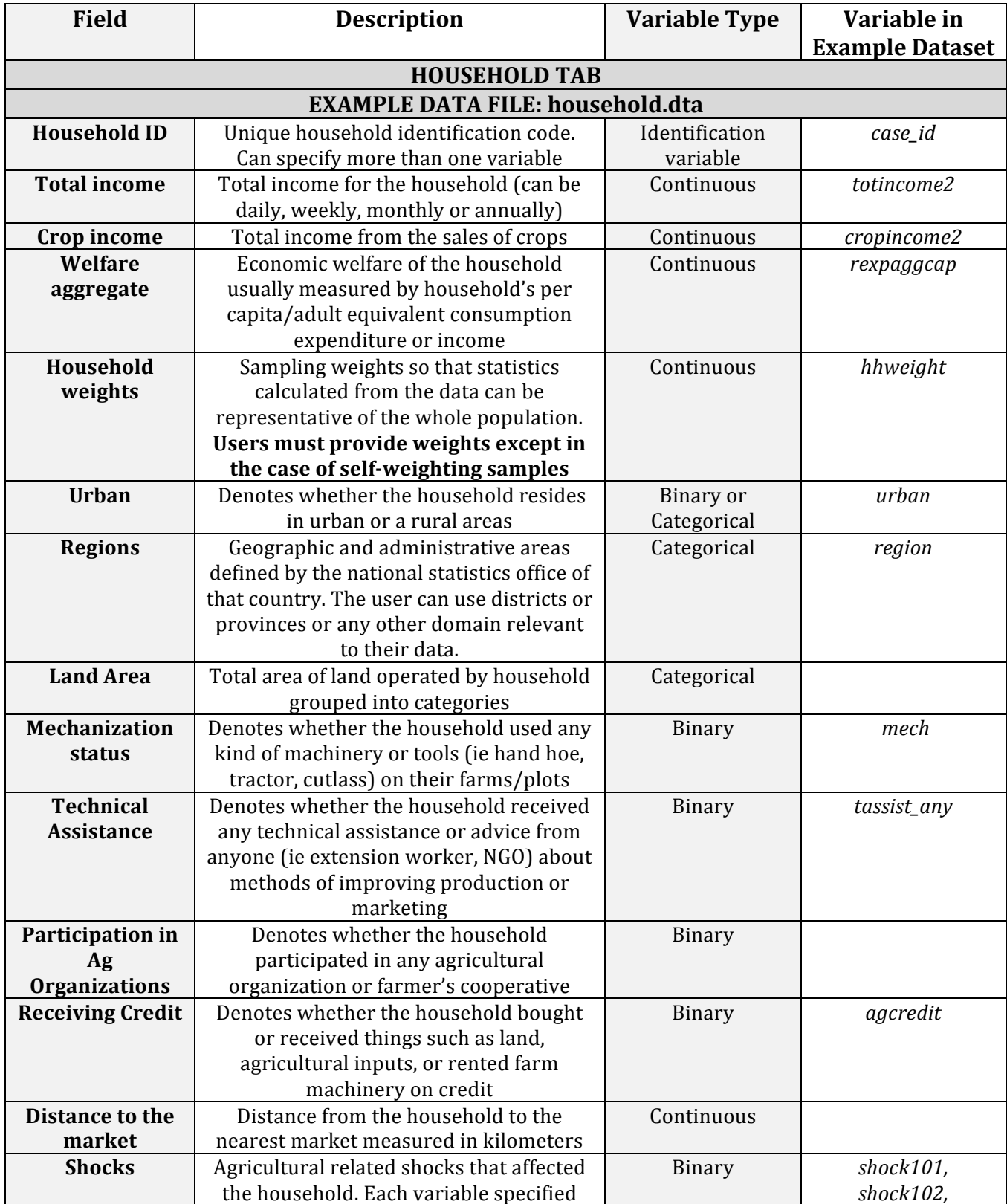

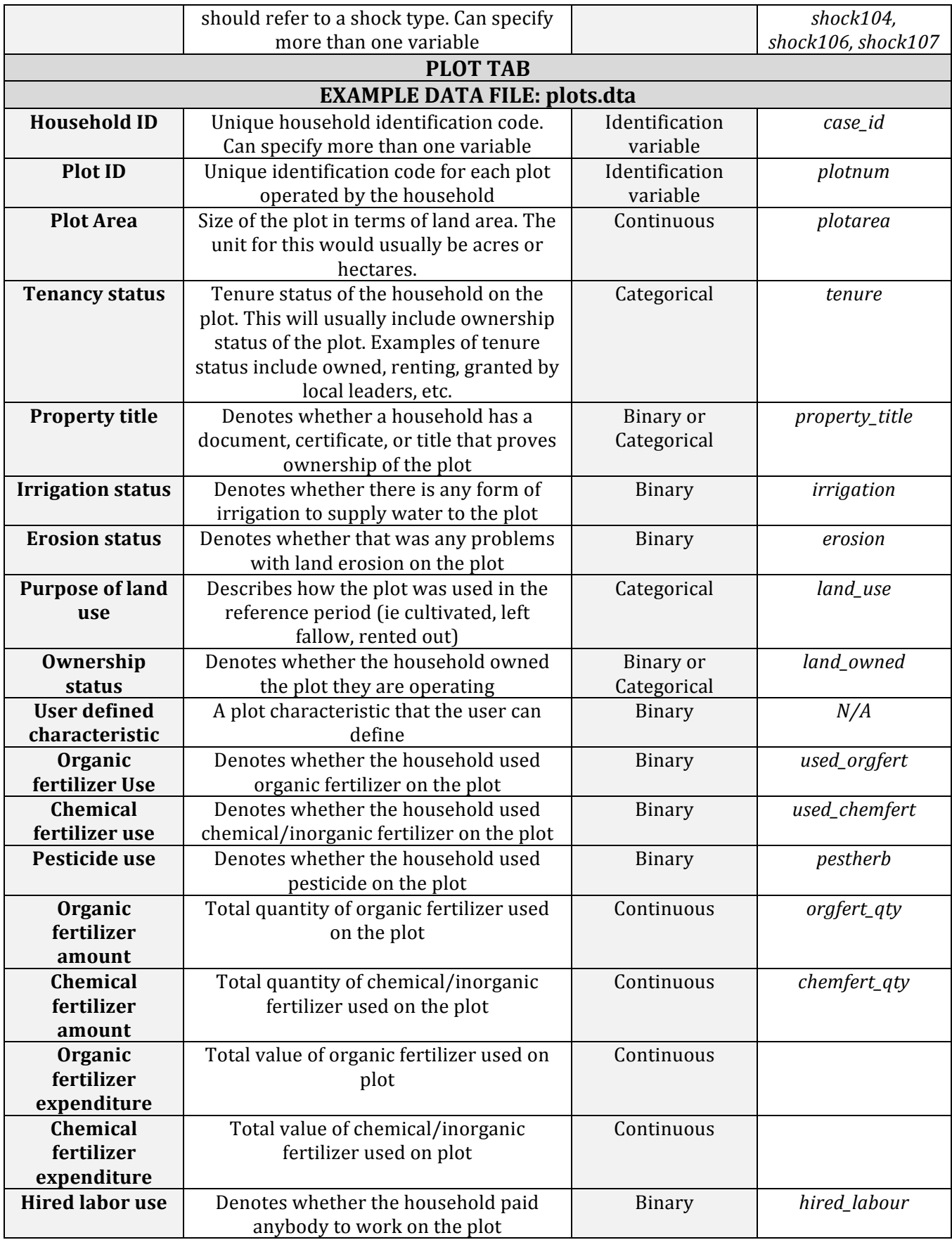

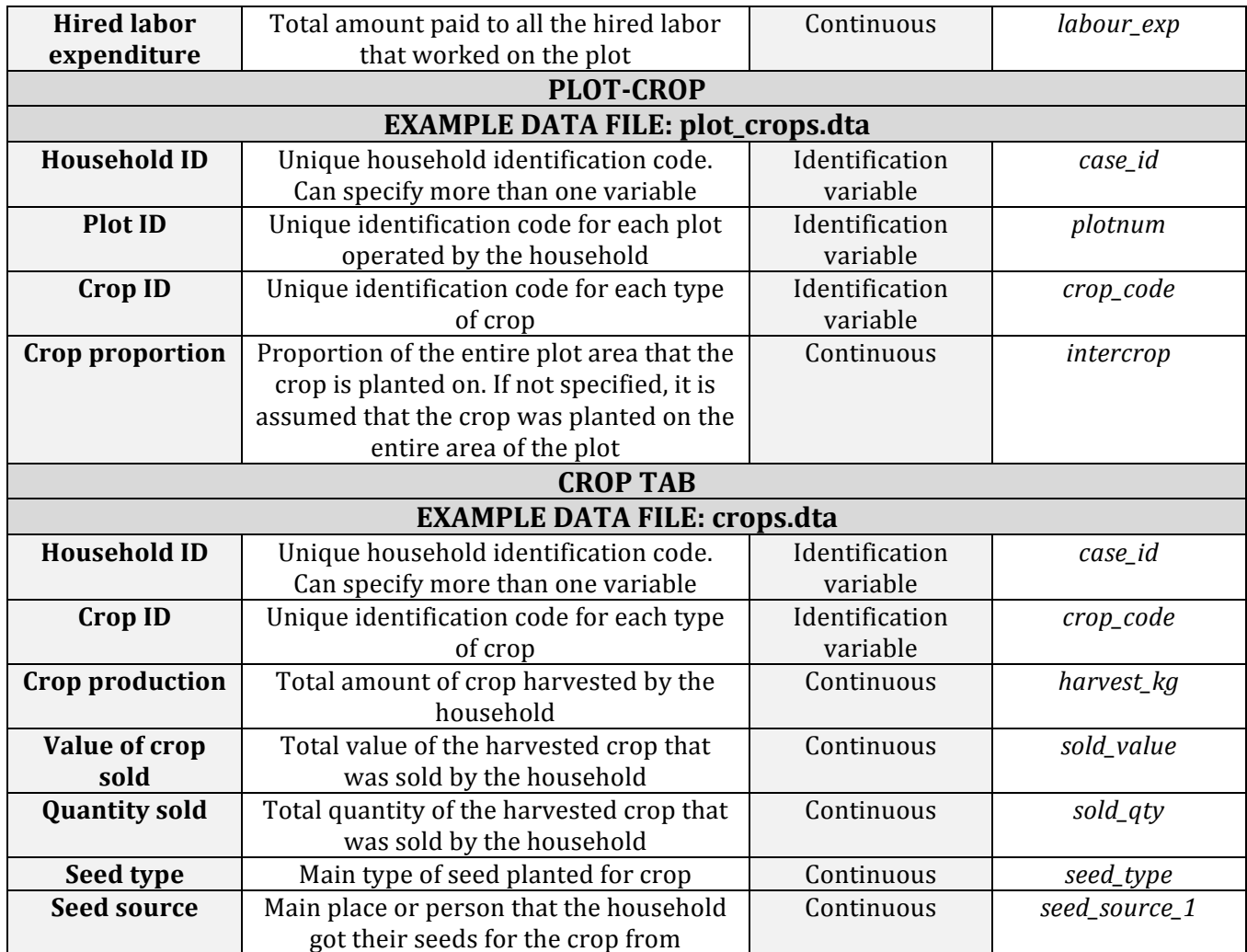

To open an already compiled ADePT Livestock Project:

- 1. Save the project in the same folder as the example data files
- 2. Open project by selection *<u>Project</u>>* $\rightarrow$ *<Open Project>* **from the menu.**

Then follow the procedure described in these instructions starting with step number 6.

For visual explanation of how to use ADePT in general, please watch the video tutorials available on the ADePT website at: http://go.worldbank.org/FWAHKVMZF0